© 2012 Microsoft Corporation. All rights reserved. To send feedback about this documentation, please write to us at ProjDocs@microsoft.com.

# **PROJECT SERVER 2013 UPGRADE PROCESS**

The following database types are required to upgrade to Project Server 2013: After you have prepared the new environment, you can copy and upgrade database.

This model describes the required steps to upgrade from Microsoft Project Server 2010 to Project Server 2013.

## **A PLAN & PREPARE**

## **B COPY DATABASES**

To perform a database-attach upgrade, copy your databases from your farm to your new farm.

#### Content databases Project Server 2010 databases

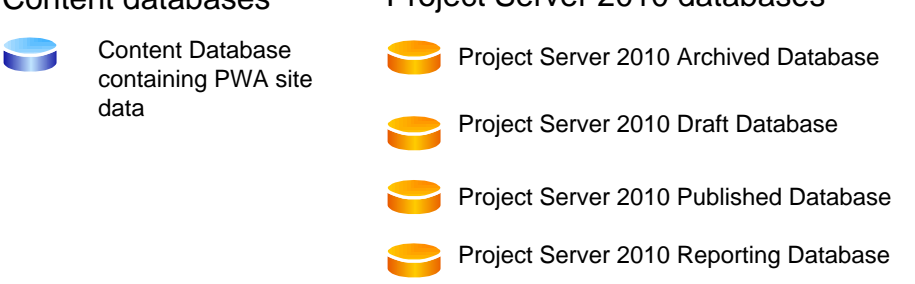

Use the SQL Server backup and restore process to copy the databases to the new environment. Optionally, set the databases to read-only in SQL Server to preserve access to the original farm data, without allowing changes.

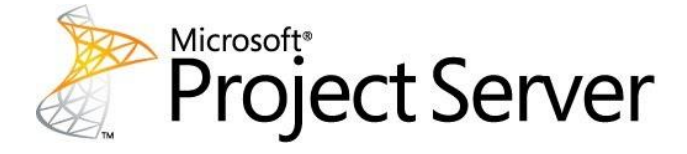

## **2** GATHER INFORMATION & PLAN FOR **CUSTOMIZATIONS**

## KEY ITEMS TO NOTE FOR UPGRADE **1**

supported method for upgrading from Project Server 2010 to Project Server 2013.

- Alternate access mappings
- · Authentication providers and authentication modes in use
- · Quota templates
- · Customizations
- · Managed paths
- · Self-service site and management settings
- · Incoming and out-going email settings

**Review hardware and software requirements**. The database-attach upgrade method requires you to install a Project Server 2013 "destination environment" to which you migrate your Project Server 2010 data. It is important to understand the requirements needed to install the farm.

#### FARM In new farm

**Plan for clients**. Project Professional 2013 connects to Project Server 2013. There is no backward compatibility feature that allows connectivity from earlier versions of Project Professional. In Project Server 2013, additional Web browsers are supported for Project Web App users. They are the same Web browsers that are supported for SharePoint Server 2013.

#### DEPLOY YOUR PROJECT SERVER 2013 **3**

**There is no direct upgrade path from Project Server 2007 to Project Server 2013**. You must first upgrade your Project Server 2007 farm data to Project Server 2010, and then upgrade to Project Server 2013.

### VERIFY THAT YOUR DATABASES ARE IN NATIVE **5 MODE**

Before starting to upgrade, you must understand what is in your SharePoint 2010 Products farm and set up a new farm based on SharePoint 2013 Products.

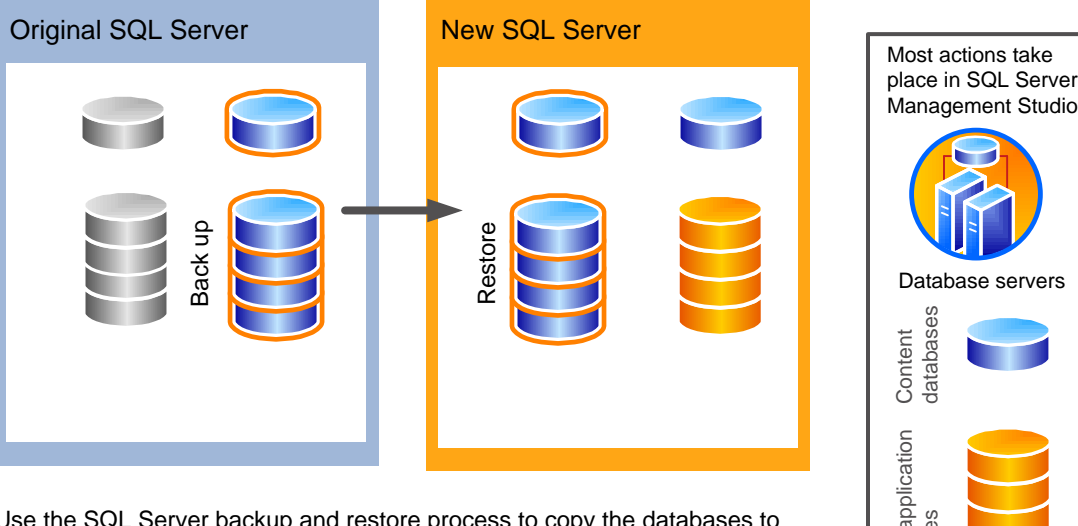

**(6) CHECK YOUR DATA FOR KNOWN ISSUES** If your Project Server 2010 Published database contains resource accounts in which the

Gather current configuration information about your Project Server 2010 environment so that you can create it on your Project Server 2013 destination environment. This includes:

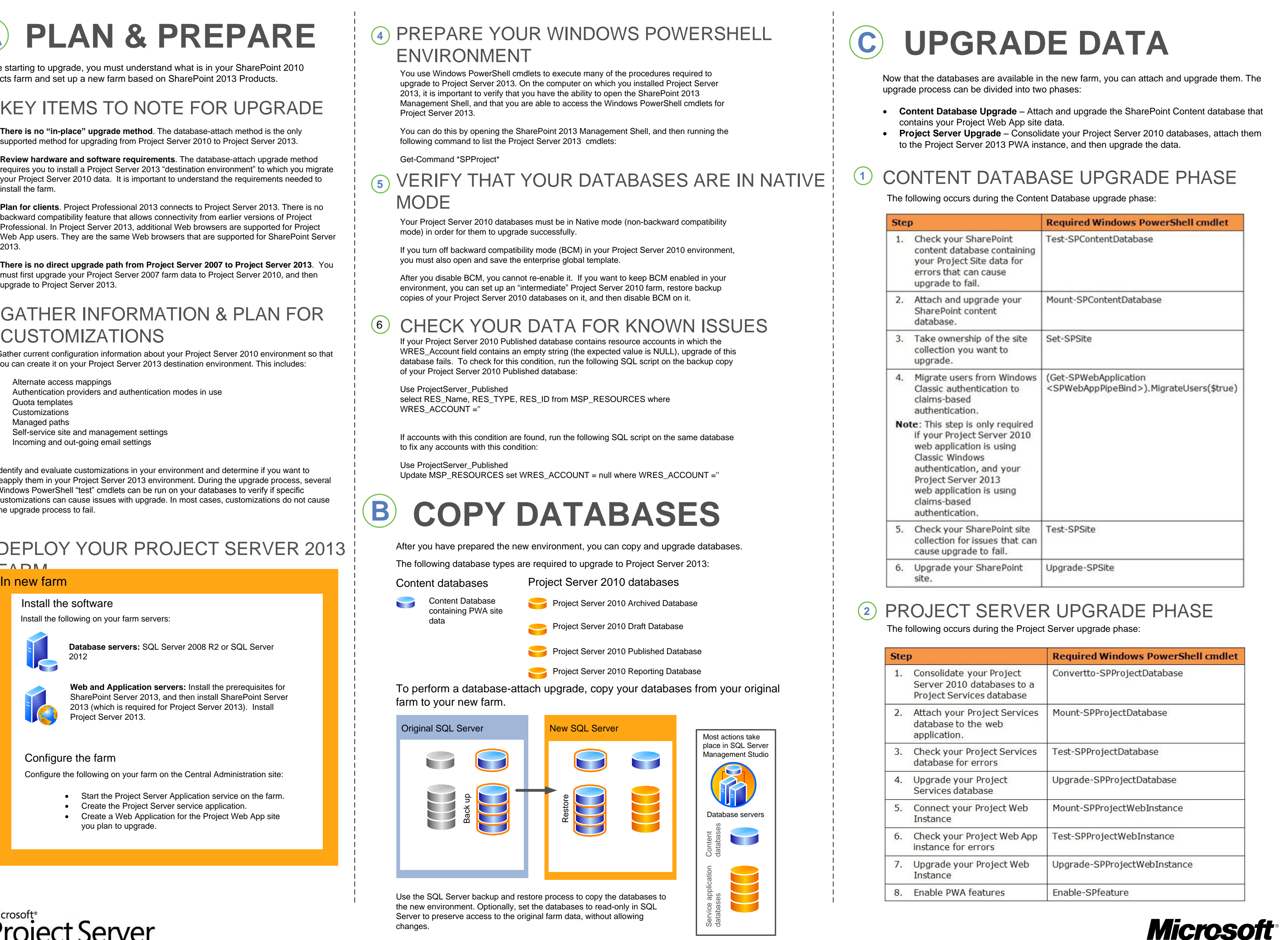

Identify and evaluate customizations in your environment and determine if you want to reapply them in your Project Server 2013 environment. During the upgrade process, several Windows PowerShell "test" cmdlets can be run on your databases to verify if specific customizations can cause issues with upgrade. In most cases, customizations do not cause the upgrade process to fail.

> **Database servers:** SQL Server 2008 R2 or SQL Server 2012

**Web and Application servers:** Install the prerequisites for SharePoint Server 2013, and then install SharePoint Server 2013 (which is required for Project Server 2013). Install Project Server 2013.

Install the following on your farm servers:

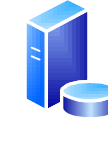

#### Install the software

- · Start the Project Server Application service on the farm.
- · Create the Project Server service application.
- · Create a Web Application for the Project Web App site you plan to upgrade.

#### Configure the farm

Configure the following on your farm on the Central Administration site:

### PREPARE YOUR WINDOWS POWERSHELL **4** ENVIRONMENT

You use Windows PowerShell cmdlets to execute many of the procedures required to upgrade to Project Server 2013. On the computer on which you installed Project Server 2013, it is important to verify that you have the ability to open the SharePoint 2013 Management Shell, and that you are able to access the Windows PowerShell cmdlets for Project Server 2013.

following command to list the Project Server 2013 cmdlets:

Get-Command \*SPProject\*

Your Project Server 2010 databases must be in Native mode (non-backward compatibility mode) in order for them to upgrade successfully.

If you turn off backward compatibility mode (BCM) in your Project Server 2010 environment, you must also open and save the enterprise global template.

After you disable BCM, you cannot re-enable it. If you want to keep BCM enabled in your environment, you can set up an "intermediate" Project Server 2010 farm, restore backup copies of your Project Server 2010 databases on it, and then disable BCM on it.

WRES\_Account field contains an empty string (the expected value is NULL), upgrade of this database fails. To check for this condition, run the following SQL script on the backup copy of your Project Server 2010 Published database:

Use ProjectServer\_Published

select RES\_Name, RES\_TYPE, RES\_ID from MSP\_RESOURCES where WRES\_ACCOUNT =''

If accounts with this condition are found, run the following SQL script on the same database to fix any accounts with this condition:

Use ProjectServer\_Published Update MSP\_RESOURCES set WRES\_ACCOUNT = null where WRES\_ACCOUNT =''